考生在"中小学教师资格考试网"报名成功后,须及时登录本系统 提交面试审核材料。

#### 一、登录

打开浏览器, 在地址栏输入 https://jszg.whzkb.cn 后回车, 出现 登录界面。

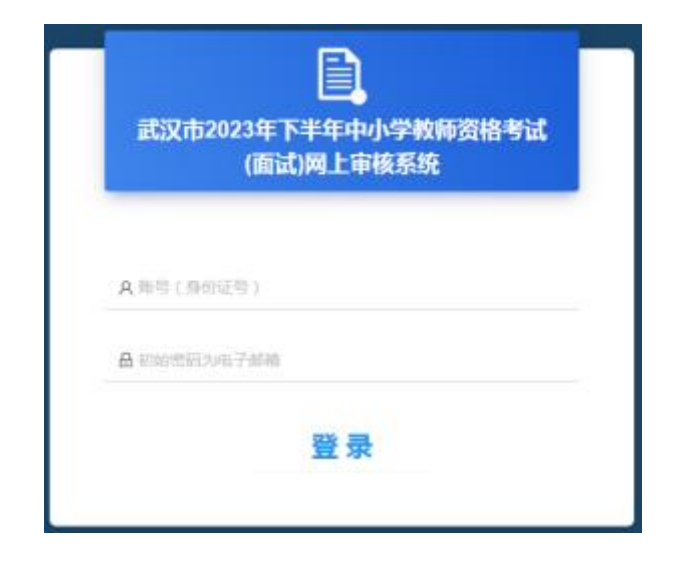

登录时,请使用身份证号作为账号,初始密码是在教育部"中 小学教师资格考试网"报名时填写的电子邮箱,进行登录。

#### 二、材料准备

登录后,系统将自动按考生的信息列出所需上传材料,请按系统 要求准备并提交材料。

#### **1.**在武汉市普通高等学校就读的三年级及以上学生上传资料**:**

(1)身份证;

(2)学籍管理部门开具的学籍证明原件或学信网学籍报告。

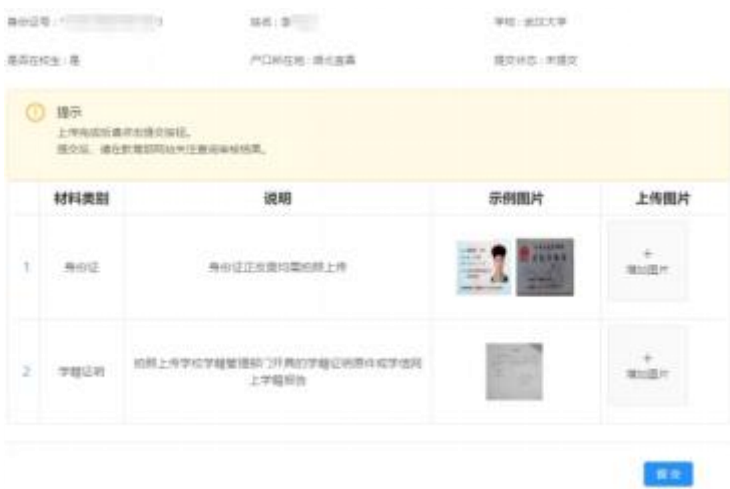

#### **2.**不在武汉市普通高等学校就读的三年级及以上学生上传资料**:**

(1)身份证;

- (2)学籍管理部门开具的学籍证明原件或学信网学籍报告;
- (3)武汉市户籍证明。

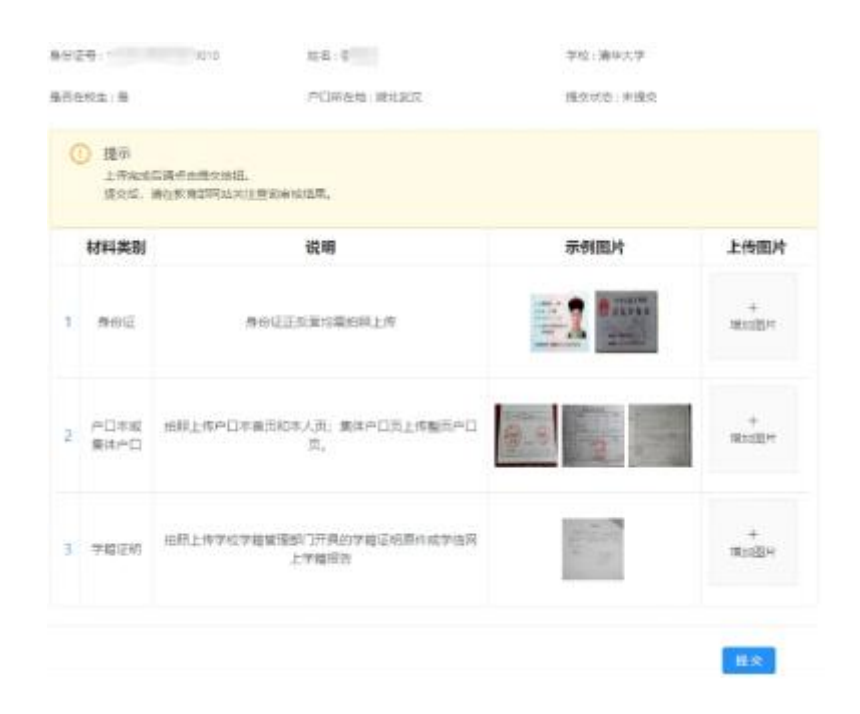

## **3.**具有武汉市户籍的非在校考生上传资料**:**

- (1)身份证;
- (2)毕业证;
- (3)户籍证明。

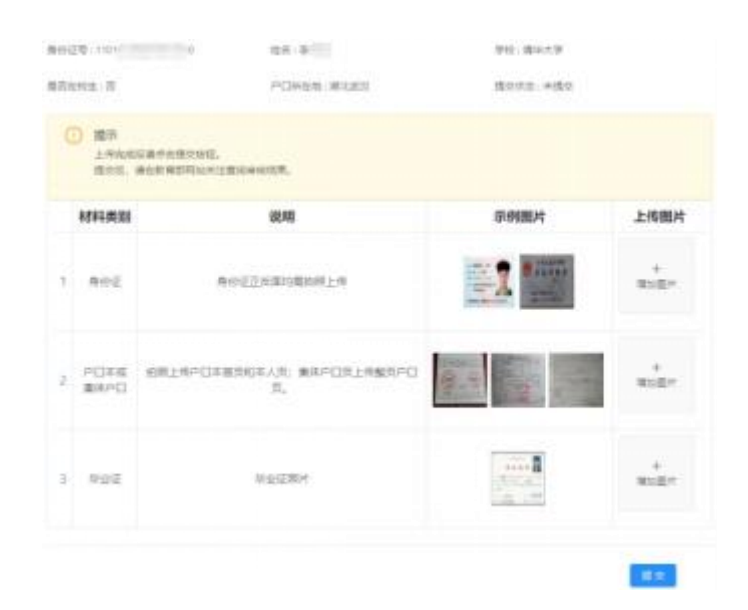

## **4.**无武汉市户籍但有居住证(有效期内)的非在校考生上传资料**:**

- (1)身份证;
- (2)毕业证;
- (3)有效期内的居住证。

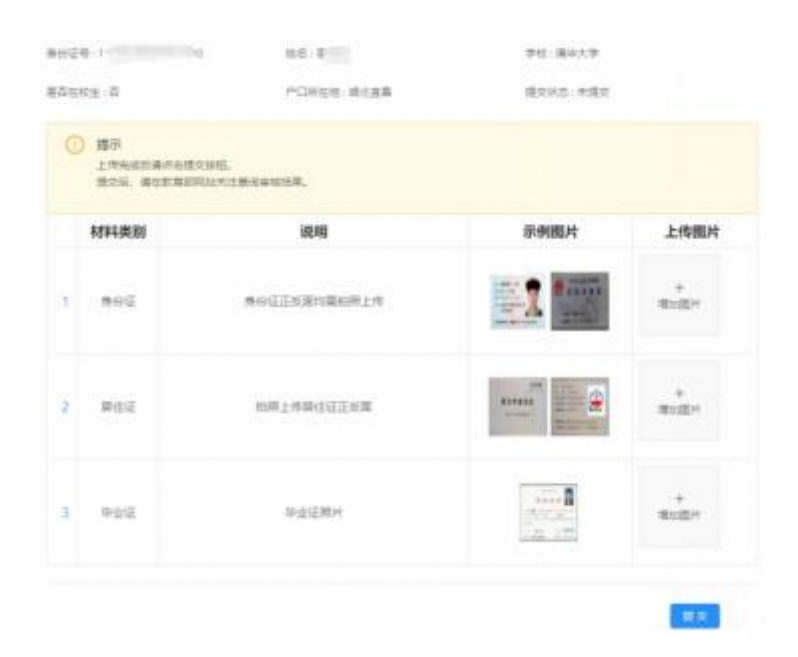

#### **5.**湖北省报考日语、俄语科目面试的考生上传资料**:**

(1)身份证;

(2)湖北省户籍证明;

(3)毕业证或学籍管理部门开具的学籍证明原件(或学信网学 籍报告)。

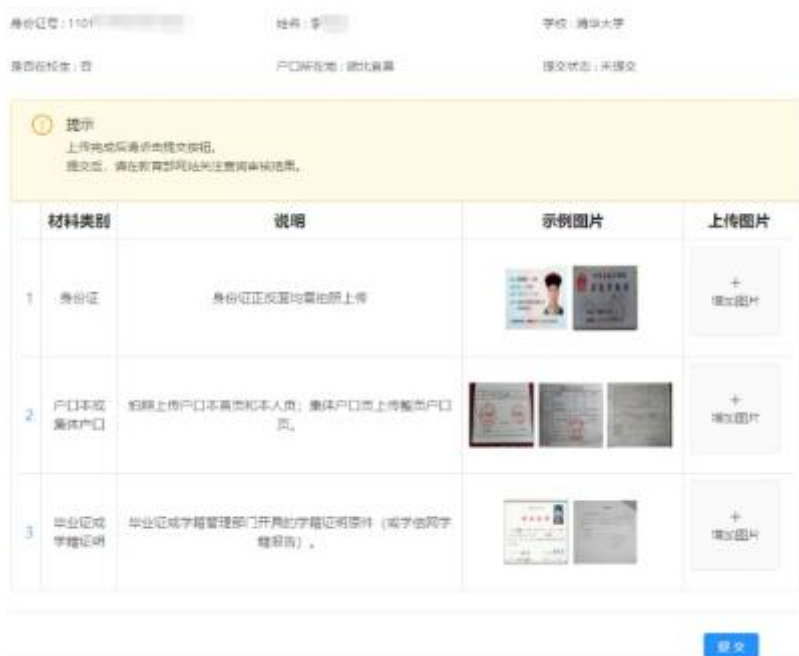

#### **6.**湖北省报考中职专业课及实习指导教师资格的考生上传资料**:**

(1)身份证;

(2)湖北省户籍证明;

(3)学历或学籍证明;

(4)报考实习指导教师资格的,须提供相当于助理工程师以上 专业技术资格或中级以上工人技术等级证明材料。

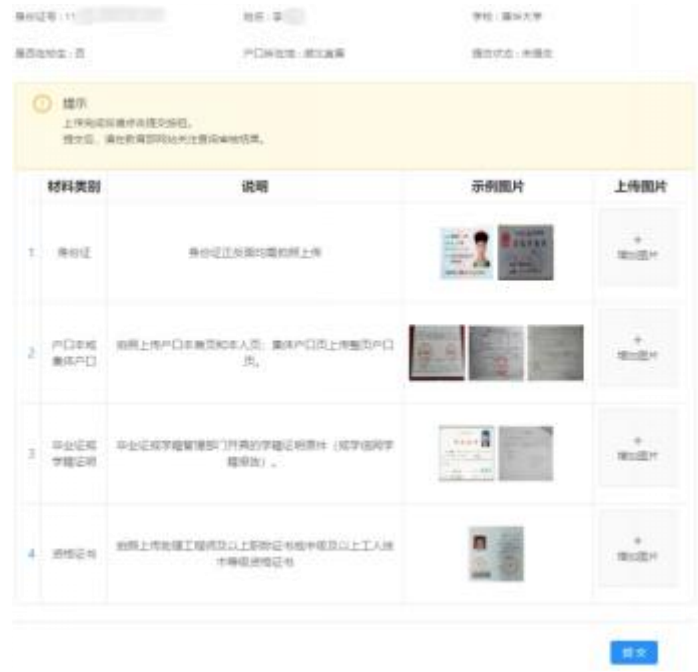

# **三、图片上传**

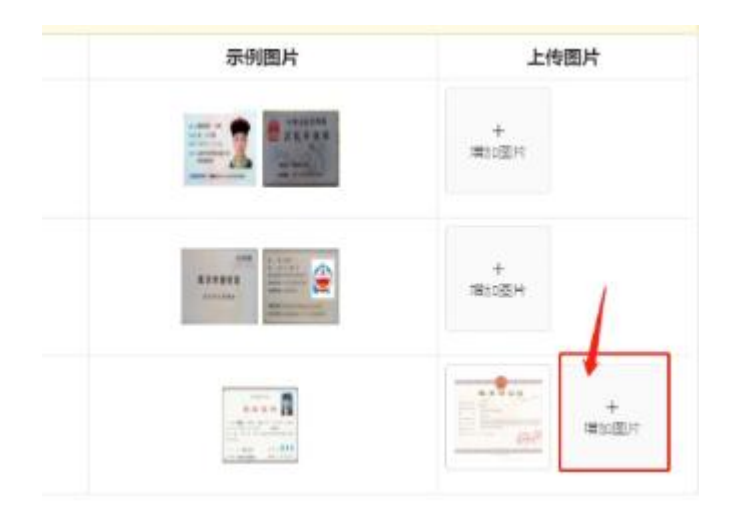

# 点击每个需要上传的栏目后面的"添加图片"按钮,上传此栏 目相应的资料图片。

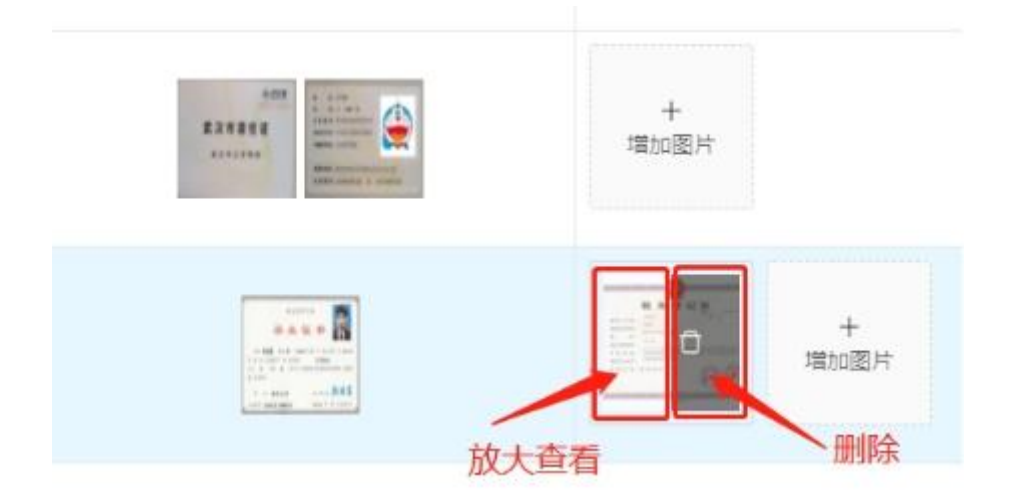

如果需要删除误传的图片,可将鼠标移动到图片上,如上图所 示,点击图片左半边可查看,右半边可执行"删除"操作。

# **四、提交**

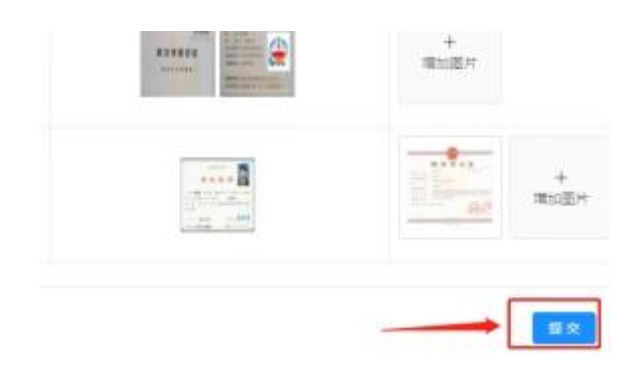

所有图片都上传完成后,请点击右下角的 "提交"按钮,并确认 提交。

### 五、结果查看

提交完成后,可关闭本系统,并在教育部"中小学教师资格考试 网"查看审核结果,审核通过后完成缴费。